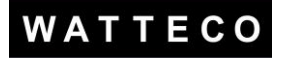

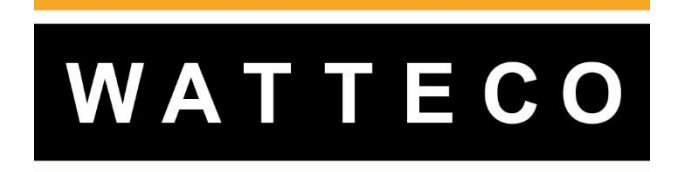

# **CONFIGURATION TOOL 50-70-174 INSTRUCTION MANUAL**

Version 1.1

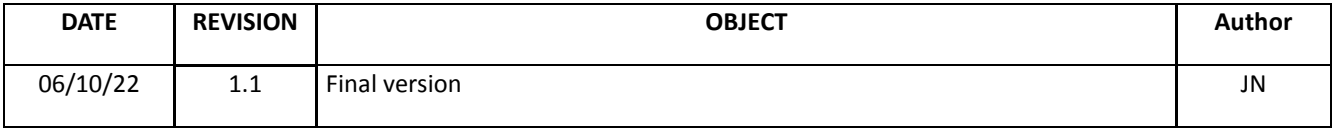

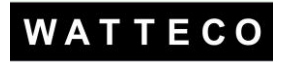

## INTRODUCTION

This manual contains the information necessary for the commissioning and the use of the configuration tool **LoraEncoderConfiguration.**

# WHAT IS THE CUSTOMIZATION TOOL FOR?

The customization tool allows you to select an already established sensor configuration stored in a Windows 10 and 7 computer or encode a new configuration from the online service to load into a sensor.

The data transfer is done using the wireless link of the sensor. The transfer is secured by the sensor's identifiers which prevents any malicious use. The Configuration Tool is intended for professional use only. The software is updated regularly and is available free of charge on the **Watteco** support site.

# 2 CHARACTERISTICS

The configuration tool consists of three components:

- A LoRa USB dongle
- The "LoRaUpdater.exe" software to download.

To simplify the use of the software, it is recommended to place it in a directory named for example "Watteco". The directory will also contain the sensor configurations to be downloaded (extension .wttc).

## 3 SETTING UP

Lora USB dongle is connected to a USB socket of the available PC computer:

- Launch the LoRaUpdater.exe software from the directory where it was previously downloaded
- Your default browser will launch on the **LoRaEncoderConfiguration** url.

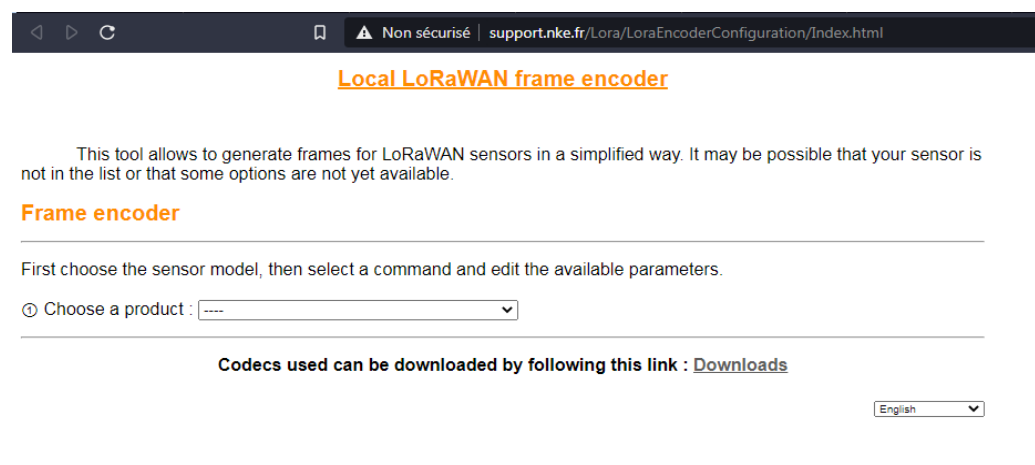

As of now, the dongle is functional.

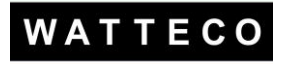

## 4 USE 4.1 PREPARATION OF CONFIGURATION LOADING

It will now be necessary to choose the type of sensor:

#### **Local LoRaWAN frame encoder**

This tool allows to generate frames for LoRaWAN sensors in a simplified way. It may be possible that your sensor is not in the list or that some options are not yet available.

#### **Frame encoder**

First choose the sensor model, then select a command and edit the available parameters.

1 Choose a product : ---

Codecs used can be downloaded by following this link : Downloads

 $\overline{\phantom{0}}$ 

English  $\overline{\phantom{0}}$ 

Then you can choose an existing configuration or create a new one:

#### **Local LoRaWAN frame encoder**

This tool allows to generate frames for LoRaWAN sensors in a simplified way. It may be possible that your sensor is not in the list or that some options are not yet available.

#### **Frame encoder**

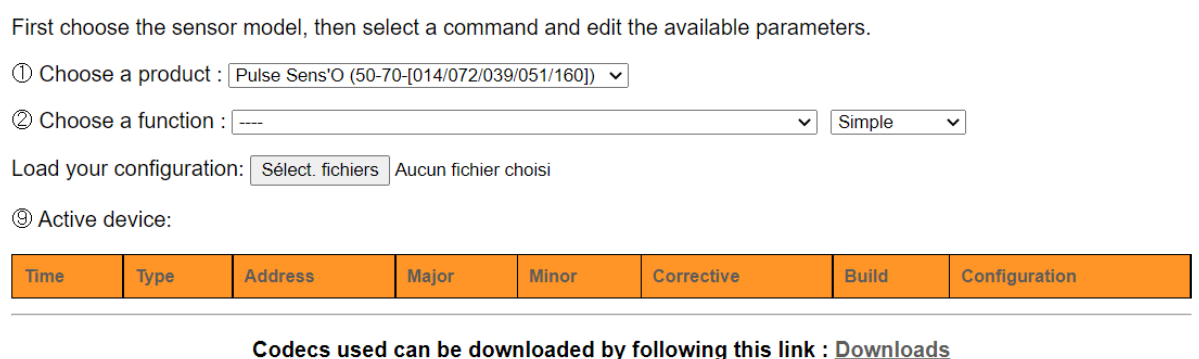

English  $\overline{\mathbf{v}}$ 

#### • **Existing Configuration:**

If you have chosen an existing configuration you can modify it by adding or removing frames in the box where your configuration is available. (See below)

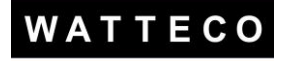

 $\overline{\mathbf{v}}$ 

À

<sup>3</sup> Your configuration is available below:

```
@10a00
06 11 50 00 50 02 03<br>06 11 50 00 50 02 03<br>0b 11 05 80 08 00 03 23 00 00 00 14
@10bfe
BO E5
l q
```
#### • **New Configuration :**

You can create your configuration directly on the page.

To do so, you must choose a function to add to it.

Configure the parameters of your function, then click on "choose this option" in the column "Add this frame". You can repeat these steps as many times as necessary to add the desired functions to your configuration.

#### **Local LoRaWAN frame encoder**

This tool allows to generate frames for LoRaWAN sensors in a simplified way. It may be possible that your sensor is not in the list or that some options are not yet available.

#### **Frame encoder**

First choose the sensor model, then select a command and edit the available parameters.

1 Choose a product : Pulse Sens'O (50-70-[014/072/039/051/160]) v

© Choose a function : Remove reports  $\overline{\smile}$  Simple

Load your configuration: Sélect. fichiers Aucun fichier choisi

<sup>3</sup> Modify the following parameters to generate the desired frame:

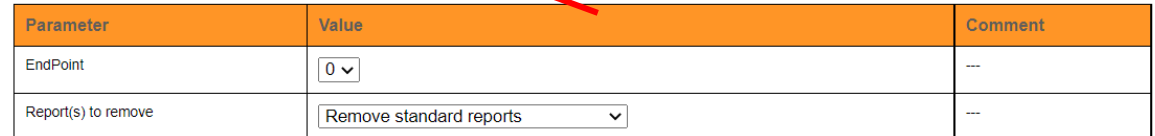

4 Select the desired output format :

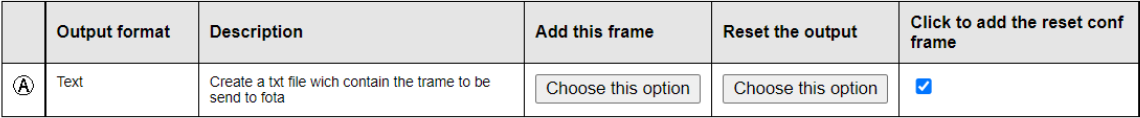

## 4.2 SAVE YOUR CONFIGURATION

In order to save your configuration to be able to reuse it later, just press "Download your configuration". You can give it a name and the file will be named like: C0.0.0.0\_ips-ild.27827.customname.txt.

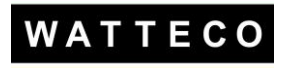

**Save the configuration** 

5 Your configuration is available below:

```
@10a00
06 11 50 00 50 02 03
06 11 50 00 50 02 01
@10bfe
DB BE
```
Choose a name for your configuration file: Test

## 4.3 CHOOSE THE COM PORT

The choice of the COM port is important because it will define the output on which the data will be sent through the dongle. It is therefore necessary to determine on which COM port it is located.

*On Windows, press the "windows" key on your keyboard and search for "device manager". (You can also find it via the control panel).*

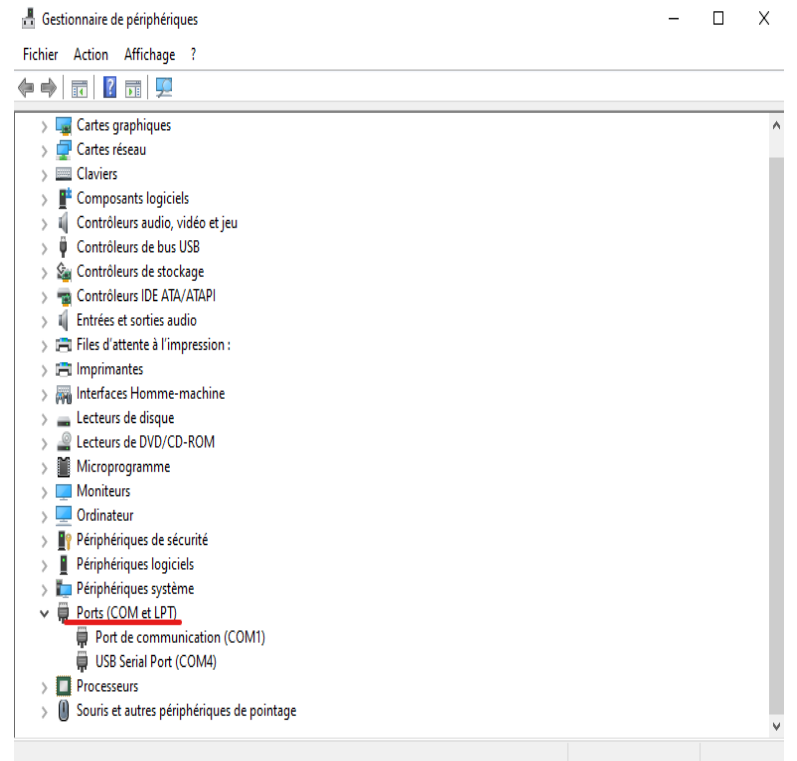

*Once the device manager is open, click on "Ports (COM and LPT)".*

*The list of devices using a COM port is then displayed. To find out which one corresponds to your dongle, unplug it and plug it back in. You will see in the list a device disappear and come back, it is this one. Remember the COM port number in order to enter it on the LoraUpdater page (as below)*

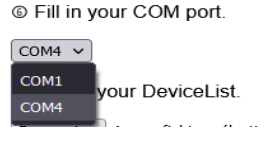

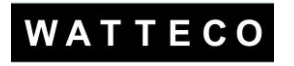

## 4.4 SELECT YOUR DEVICE LIST

It is now necessary to load its list of devices, it is a file in .txt or .wttc format in the form "ListProducts\_210930\_144149\_BL187492-1\_NAME\_CLIENT\_ (10435) \_BC079278.txt".

In this file are the keys necessary to determine which sensor can be updated.

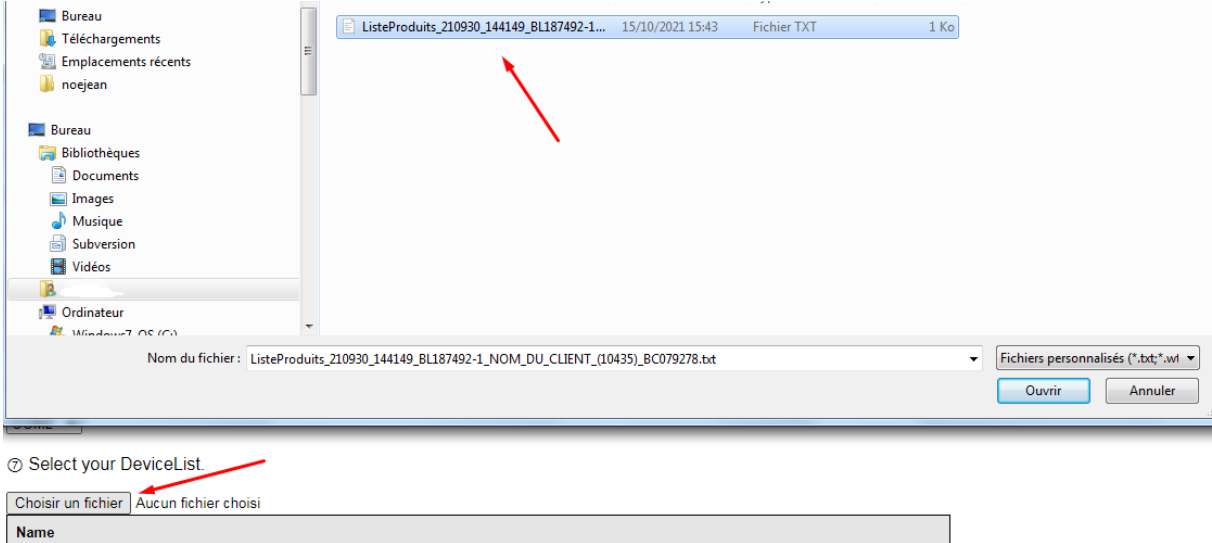

The loaded file will be displayed in the list.

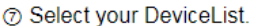

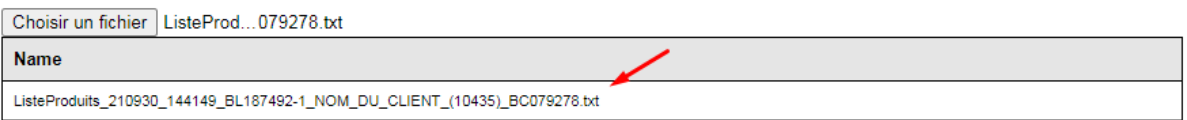

# 4.5 CUSTOMIZE YOUR DEVICE LIST

It is also possible to customize the list of devices.

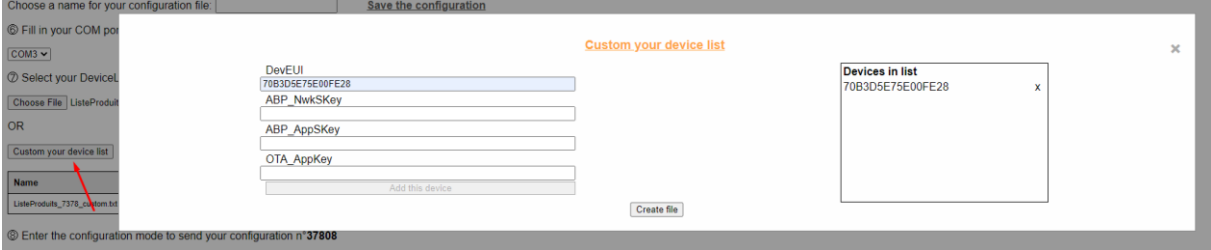

By loading a file as seen in the previous point, it is possible to see the sensors present in this file by clicking on "Custom your device list".

You can then fill in the 4 fields that are requested.

Once the fields are filled in and valid, you can add a device to the list.

It is also possible to remove a sensor from the list by clicking on the cross to the right of it. Clicking on "Create file" will generate a new file with the modified list.

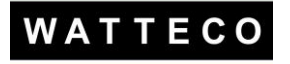

### 4.6 LOAD ITS CONFIGURATION

You have to check that your sensor is well recognized by the dongle. To do so, you have to switch the sensor off and on again and you will see it appear in the point n°9 of active devices.

If it is not present you have to check that you have chosen the right COM port, that your LoRaUpdater software is still active, and that your sensor is compatible.

Once everything is good, you can click on "Configuration mode".

**8 Entrer en mode configuration pour envoyer votre configuration n°50019** 

**Mode configuration:**  $\overline{C}$ 

To update the configuration on your sensor you have to start it.

It will change color in the table of point n°9.

*The line corresponding to the sensor will turn green during the update. To verify that the configuration sent has been taken by the sensor, compare the number of your configuration (just above the "configuration" button) with the configuration number of the sensor. If the number is identical, your sensor has been updated.*

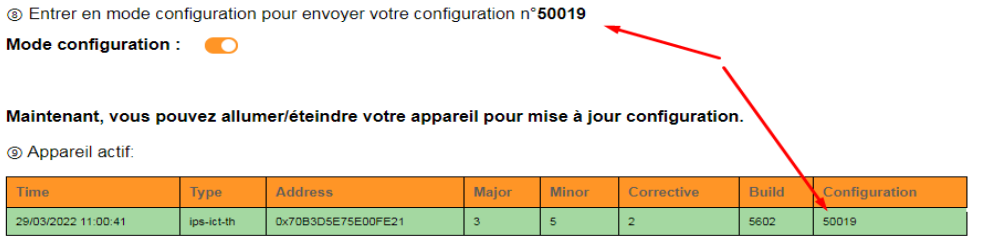

*If your sensor has not been updated, please check that your DeviceList matches your sensor, and that your configuration is compatible with the sensor type.*

*If the sensor is not with the correct configuration then it will appear in red, then white.*

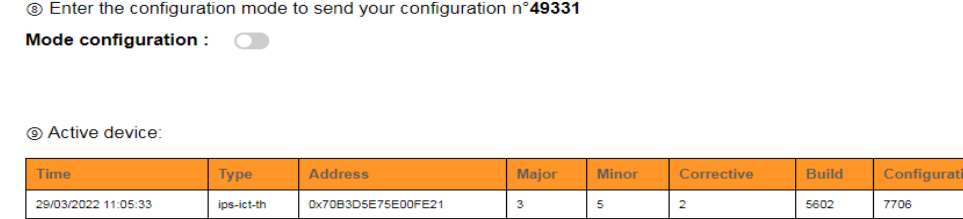

# FINALIZATION

The Sensor can be installed or put back into storage mode (avoids battery consumption). Refer to the Sensor installer's manual.